# Speakers brief

Get prepared for your digital event

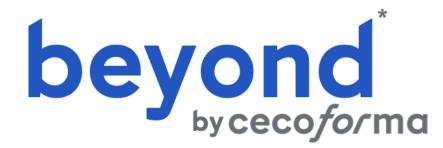

\* Operated by U Services Management sprl

# Tips and tricks before taking the floor

Arrival Sound Internet Camera Make sure your Pre-test your connection Connect to the meeting background is clear and at the same location space 30 min/1 hour that there is no window you'll be viewing from **before** the beginning of in the back to avoid and test the device the session to test your backlight. you'll be using. Use a **headset** equipment (*micro*, preferably with a built-in audioset) and your Try and pick a simple Ideally, your internet microphone, in order to internet connexion. background at home (a connection should be at have the best possible white wall or a closet least 1Mbits/s. sound quality Technical test: Make with the doors closed). Your internet connection sure you can attend the can be tested on this Frame your camera so technical test with our website : that your whole face is technician https://www.speedtest.net/ visible.  $\bullet \bullet \bullet$ 

Use the chat of the video call system if you have a message to pass to the technician

Dress accordingly (casual chic) Stay calm Speak clearly

## Tips and tricks before taking the floor

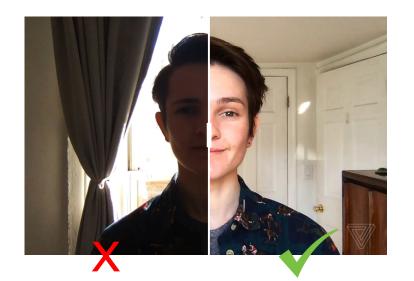

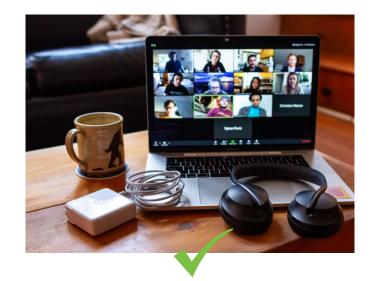

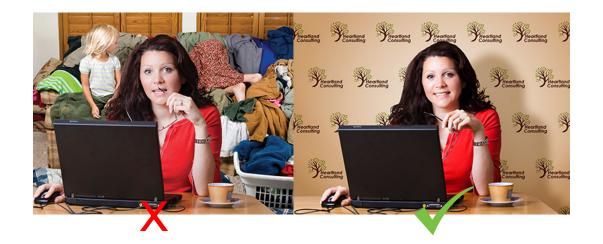

### About Zoom – *tutorial*

**Zoom** is the **virtual meeting room** you'll be using to be connected with your participants. Please follow the **tutorial below** for a proper use during the meeting.

#### Entering the meeting room

| Isabelle Birot is inviting you to a scheduled Zoom meeting.<br>Topic: ZOOM Meeting<br>Time: Oct 1, 2020 08:45 AM Paris<br>Join Zoom Meeting<br><u>https://us02web.zoom.us/j/84245240891?pwd=NWJPcThPZWJaY21wUHhBREVzNUx3QT09</u><br>Meeting ID: 842 4524 0891<br>Passcode: 429232 | <pre>}</pre> | Click on the link that has been sent by<br>your stage manager.<br>You can also login with meeting<br>number and password.<br>You can connect either by using the<br>app if it is installed on your computer,<br>or its web version. |
|----------------------------------------------------------------------------------------------------|--------------|----------------------------------------------------------------------------------------------------|
| Please wait, the meeting host will let you in soon.<br>ZOOM Meeting<br>01/10/2020                                                                                                    |              | You are now in the <b>lobby</b> .<br><b>Note</b> that if you arrive before the<br>meeting has started, you'll be asked <b>to</b><br><b>wait</b> and <b>the host of the meeting will</b><br><b>be notified</b> of your presence.     |

#### While you are waiting : check your parameters

💶 Zoom Meeting

- 0 ×

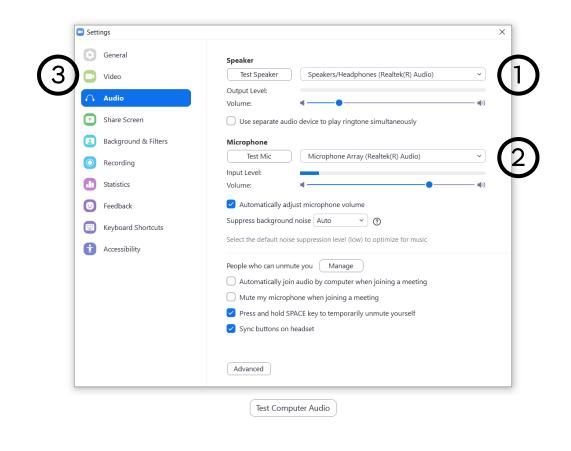

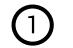

Sound check (check volume)

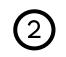

Microphone check

(record a message that you can hear afterwards)

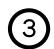

Video check

(turn on your camera and check if the quality is ok)

#### Joining the *meeting room*

You can choose to join the meeting with your camera and microphone **activated** or deactivated.

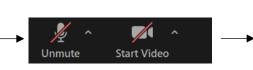

| Meeting Topic:  | ZOOM Meeting                                                    |               |
|-----------------|-----------------------------------------------------------------|---------------|
| Host:           | Isabelle Birot                                                  |               |
| Passcode:       | 429232                                                          |               |
| Invite Link:    | https://us02web.zoom.us/j/84245240891?pwd=NWJPcThP<br>Copy Link |               |
| Participant ID: | 478669                                                          |               |
| Ţ.              |                                                                 | 2             |
| Join Audio      | Share Screen                                                    | Invite Others |

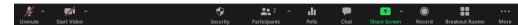

Computer Audio Connected

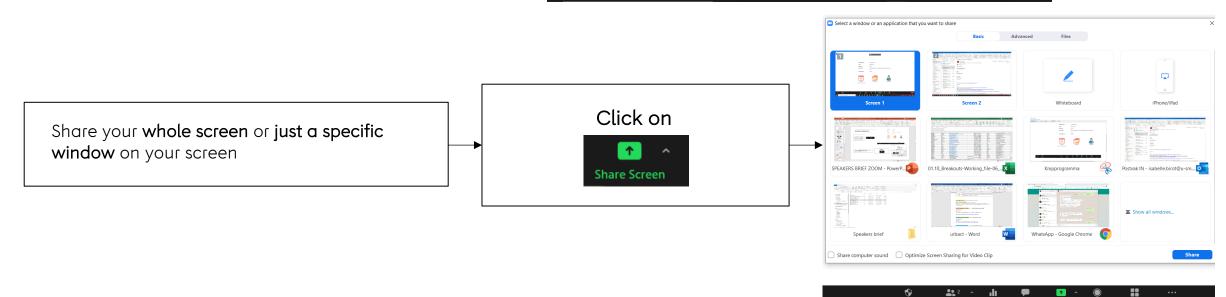

#### Participants and chat

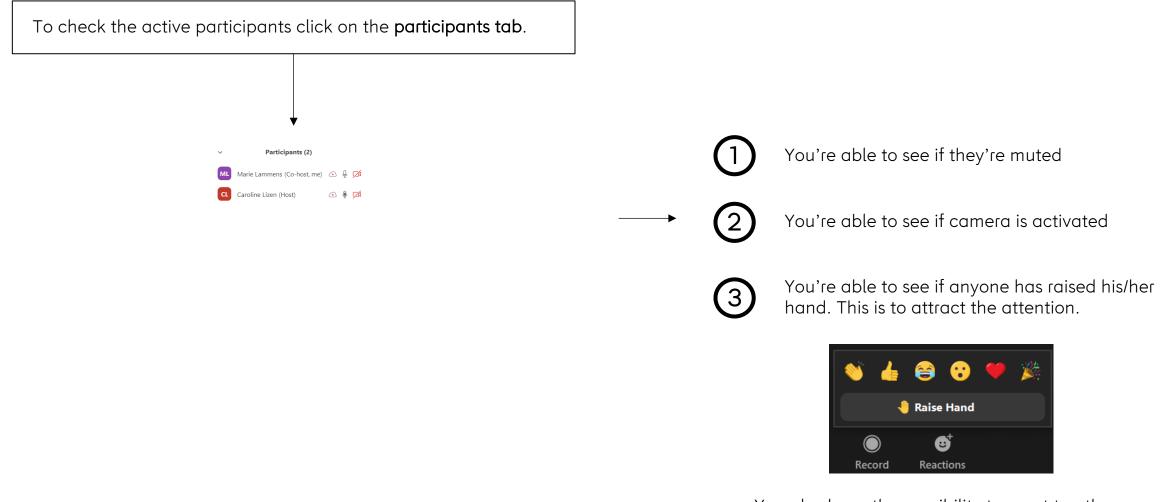

You also have the possibility to react to others presentation by clicking on these buttons.

Invite Mute All ...

#### Participants and chat

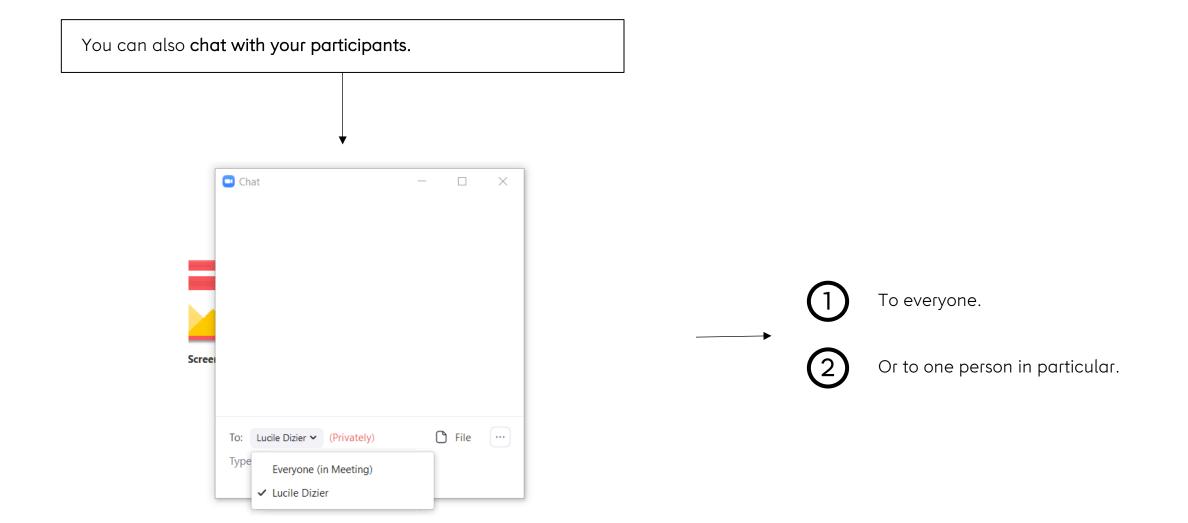

Different views : Active speakers view

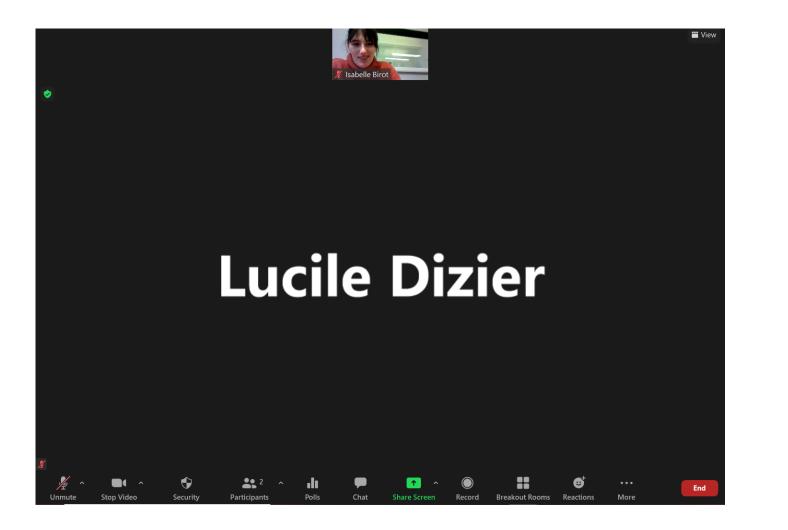

Active speaker video view : puts forwards the current speaker or anyone in the meeting whose microphone records sounds. It will put your own camera in the bottom right.

Mute your microphone in order to concentrate on one speaker at the time.

#### Different views: Gallery view

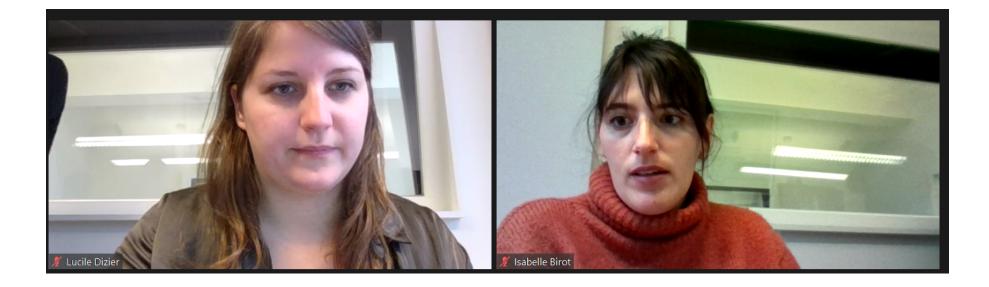

Gallery view : This view allows you to see all the participants of the conversation in a gallery, which means all the streams of the participants will be side by side.

Advised view for a panel, given that it allows you to see at all times all the participants.

#### Interpretation

You can choose the language in which you want to listen to your meeting by clicking on "Interpretation". Then click on the language of your choice.

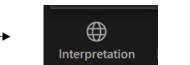

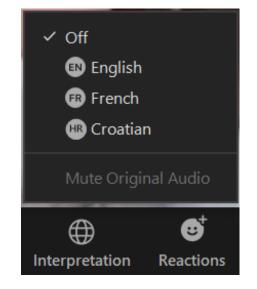

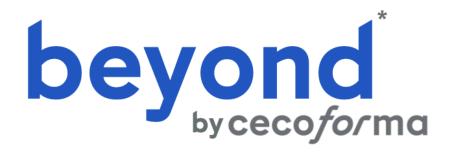

\* Operated by U Services Management sprl